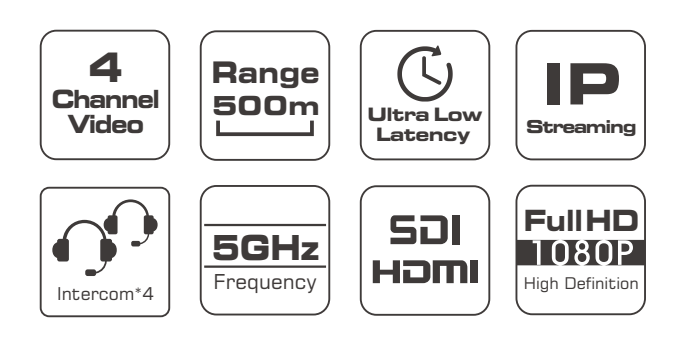

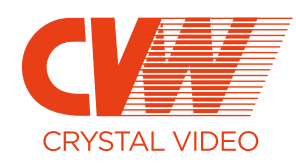

# BeamLink-Ultimate

All-in-one Wireless Transmission

#### EU Environmental Protection

Waste electrical products should not be disposed with household waste. Please recycle where facilities exist. Consult to your local authority or retailer for recycling advice.

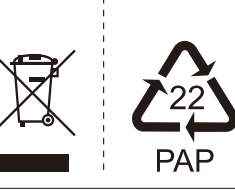

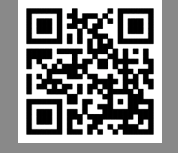

#### SHENZHEN CRYSTAL VIDEO TECHNOLOGY CO.,LTD

ADD: Unit 05-06, Floor 24, Changhong Science & Technology Mansion, Keji 12th Road South, High-tech Industrial Park, Nanshan District, Shenzhen, P.R. China

Post code: 518057 Tel: +86-755-29977913

E-mail: Sales@cv-hd.com www.cv-hd.com

Facebook:@crystalvideowireless Instagram: cvwtechnology

# USER MANUAL

This user manual applies to BeamLink-Ultimate:

Transmitter:7081 \*4 Receiver:3060+3081

Version: 1.1 2020.07.20

# Contents

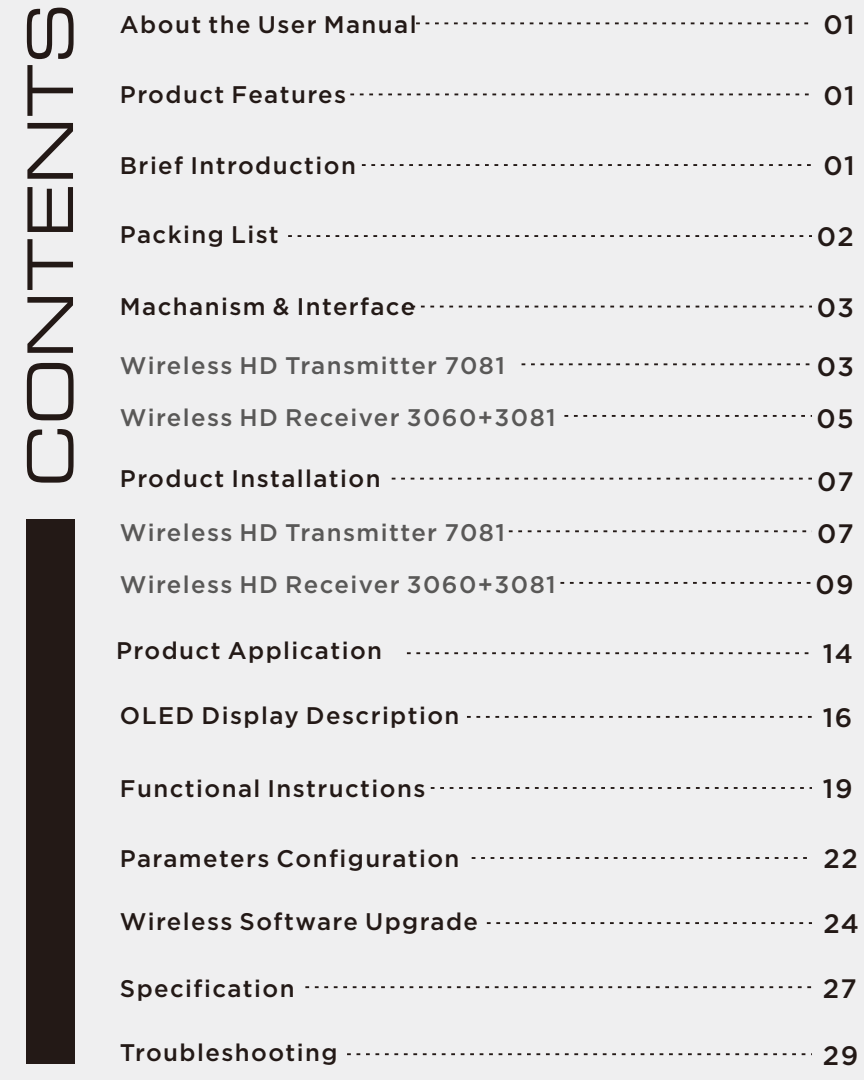

Thank you for choosing CVW's professional wireless HD audio and video transmission product. Read the following precautions carefully before using this product:

- \* Do not use this product for a long time in the sun or dusty place.
- \* Be sure to use this product within the temperature and humidity ranges.
- \* Do not operate the product under vibration or strong magnetic fields.
- \* Do not put conductive materials in the product vents.
- \* Do not open the product yourself without the guidance of our professionals.
- \* Before power-on, make sure that the adapter input voltage is AC110V-220V, and that the output voltage and current meet the product specifications.
- \* Before power-on, make sure that the antennas are installed.
- \* This product is a 5GHz WiFi device. When there are devices with the same frequency around, there may be mutual interference. In this case, solve the problem by switching the frequency channel of the product.

#### Special Precautions

When installing the machine with the double-thread screw supplied with the product, tighten the product with the fastening screw plate. Do not hold the machine for rotary tightening to prevent the screw from being unable to be removed from the machine.

The RS232 and Tally function interfaces of this product are non-standard physical interfaces. If you need this function, communicate with the sales staff.

## **About the User Manual**

This Manual details the product specifications, instructions for use, precautions, and troubleshooting. Read the Manual carefully before using the product. If you have any questions or difficulties in using this product, contact the company or the seller in time.

## Product Features

BeamLink-Ultimate is an upgraded version of the BeamLink Quad that adds voice intercom capabilities. It is a set of 4TX-to-1RX full-HD audio and video wireless transmission system and wireless voice intercom system. The 4-channel image transmission and voice intercom share one wireless channel and supports the highest video resolution of 1080P/60Hz. This system is based on 5G wireless network technology for transmission, along with advanced 4×4 MIMO and Beam-Forming technology. Image processing is performed using H.264 technology, and thus the images has higher resolution and the latency is lower. It is the best companion for the director to shoot, using advanced VoIP technology, integrated with voice intercom function, which is clear in voice and easy to carry. The transmitteris CP7081, and the receiver is the combination of CP3060 and CP3081, which are connected via a network cable.

## Brief Introduction

#### $\blacksquare$  High-quality and ultra low latency

This product supports HD-SDI&3G-SDI input and output as well as HDMI full-HD input and output, with the highest resolution of 1080P/60Hz. With highest compress ratio and best video resolution using H.264 technology, and the latency is as low as 70ms.

#### ■ 4 transmitters and 1 receiver share one wireless channel

This product supports 4 video streams input simultaneously, with resolution up to 1080P60 per channel. 4 video streams share one wireless channel, which greatly saves spectrum resources and provides great convenience for users to perform multi-camera shooting.

#### Beam-Forming

Combined with 4×4 MIMO and Beam-Forming technology, this product has advantages over other WiFi products in the market in terms of transmission distance and video resolution. Beam-Forming technology makes wireless signals more concentrated and stronger in the direction from which they are transmitted to the receiver, allowing them to transmit farther and be less susceptible to interference from other signals, thus making them more stable.

#### Support RS232/422

This product supports transparent controlling transmission device via RS232/422 interface, which is convenient for users to control the remote device through the local device at the receiving terminal, such as the PTZ.

#### Standard mode and streaming mode

This product supports switching between two operating modes, namely standard mode and streaming mode(RTSP). In standard mode, this product supports 4TX-to-1RX, and the video outputs interface are HDMI and 3G-SDI. In streaming mode, this product supports 4TX-to-Multiple RX, and the video streaming interface is LAN port(RJ45) ..

#### Voice intercom

Each video transmitter and receiver terminal of the product is equipped with a 3.5mm voice intercom interface. One-to-one full-duplex intercom or one-to-many broadcast can be performed on the transmitter and receiver terminals. The receiver hands-free call mode is automatically disactived when the headphones are plugged in. The headphone jack supports the mainstream four-segment 3.5mm mobile phone headphones on the market.

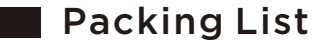

The following items are included in the product package

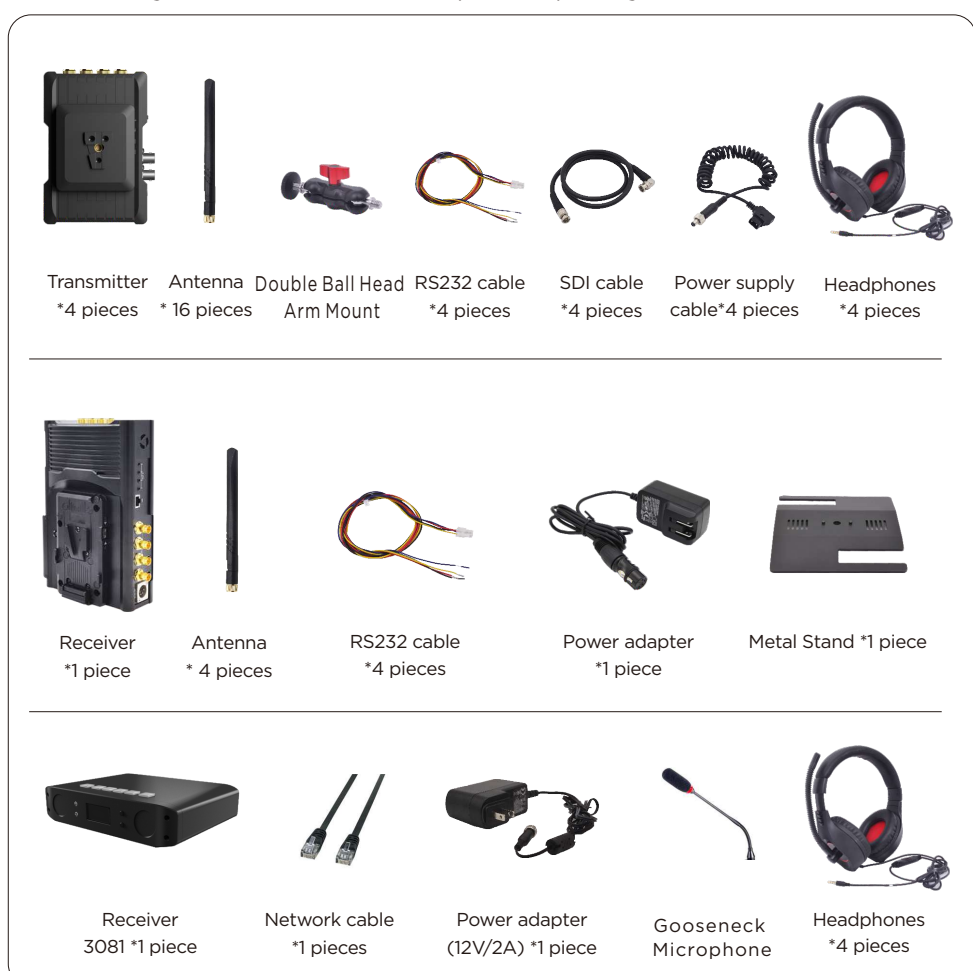

Notice: The transmitter comes with the Sony NP-F type battery dock and has preassembled V-mount connector. The receiver has preassembled V mount battery plate and V-mount connector.

> Users can choose single-ear headphones or double-ear headphones when ordering.

## Structure & Interface

#### TX: 7081

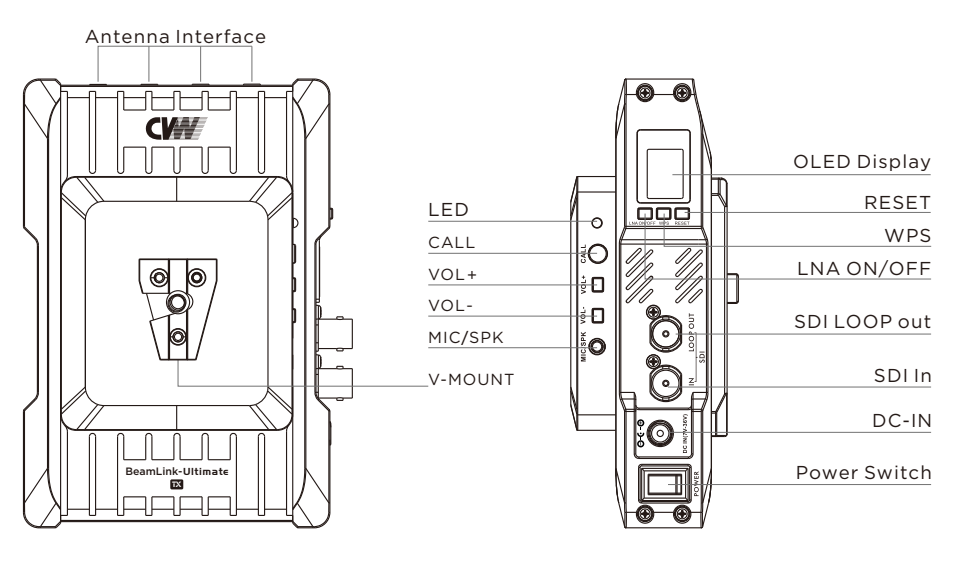

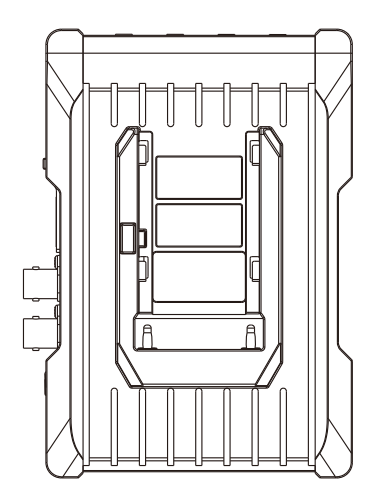

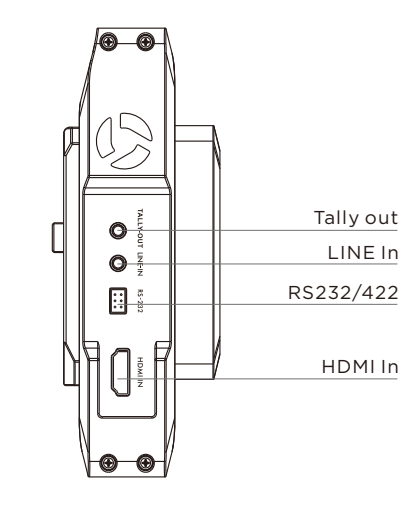

# Transmitter Key Operation

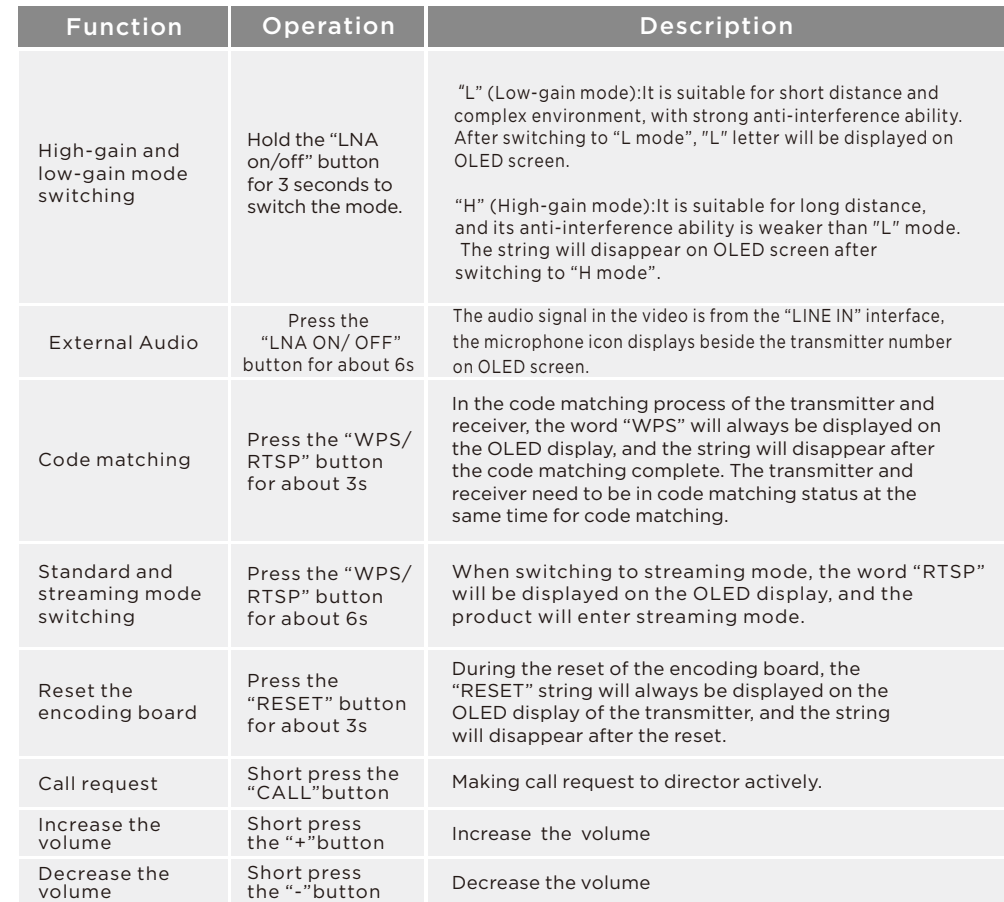

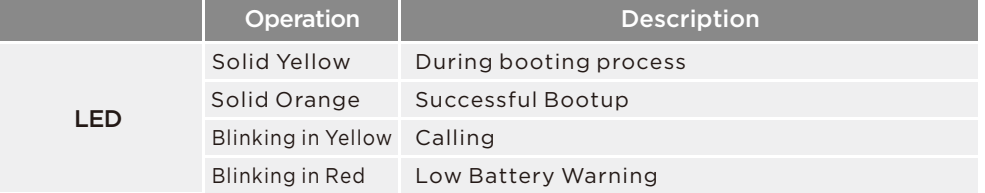

### RX: 3060

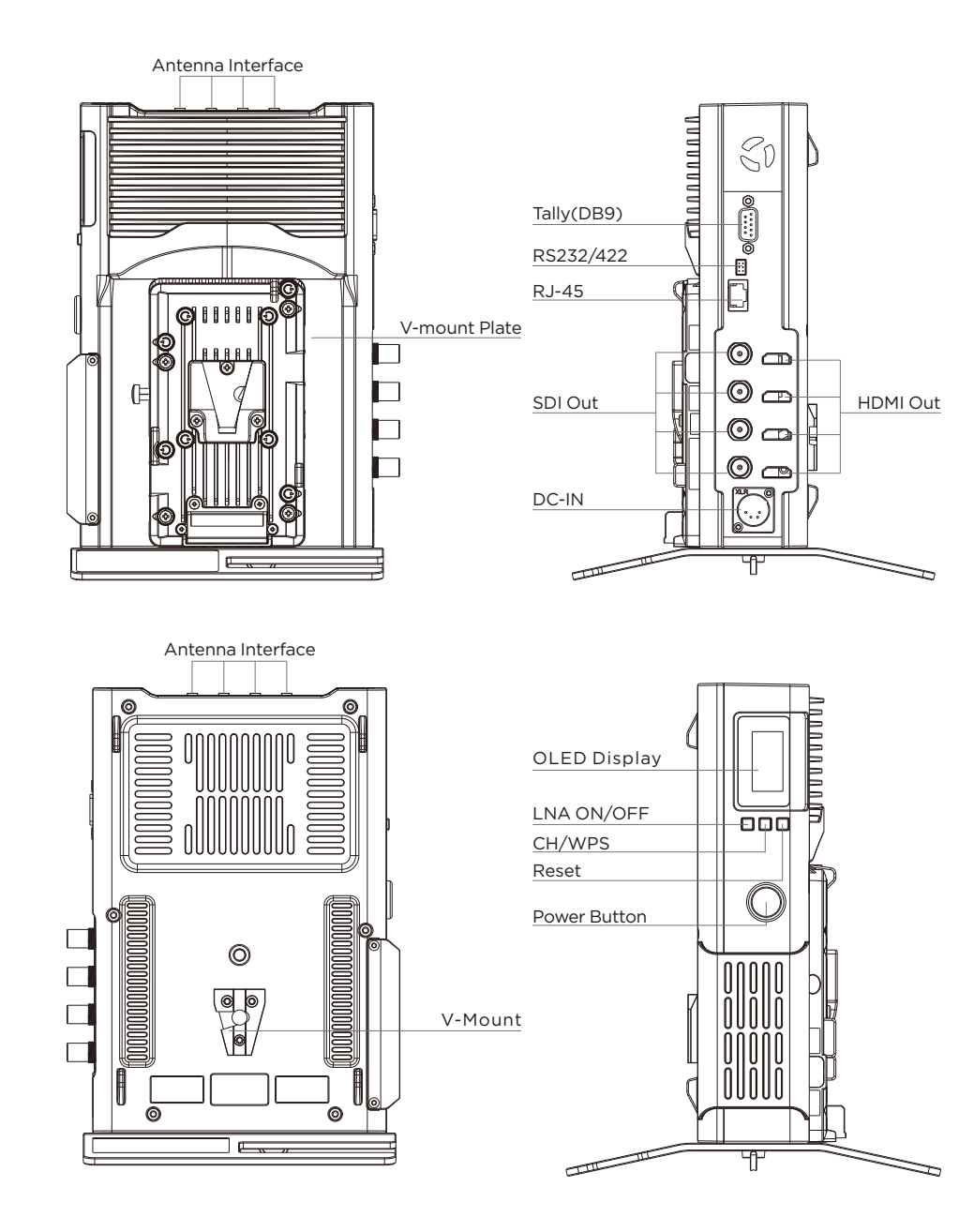

# Receiver Key Operation

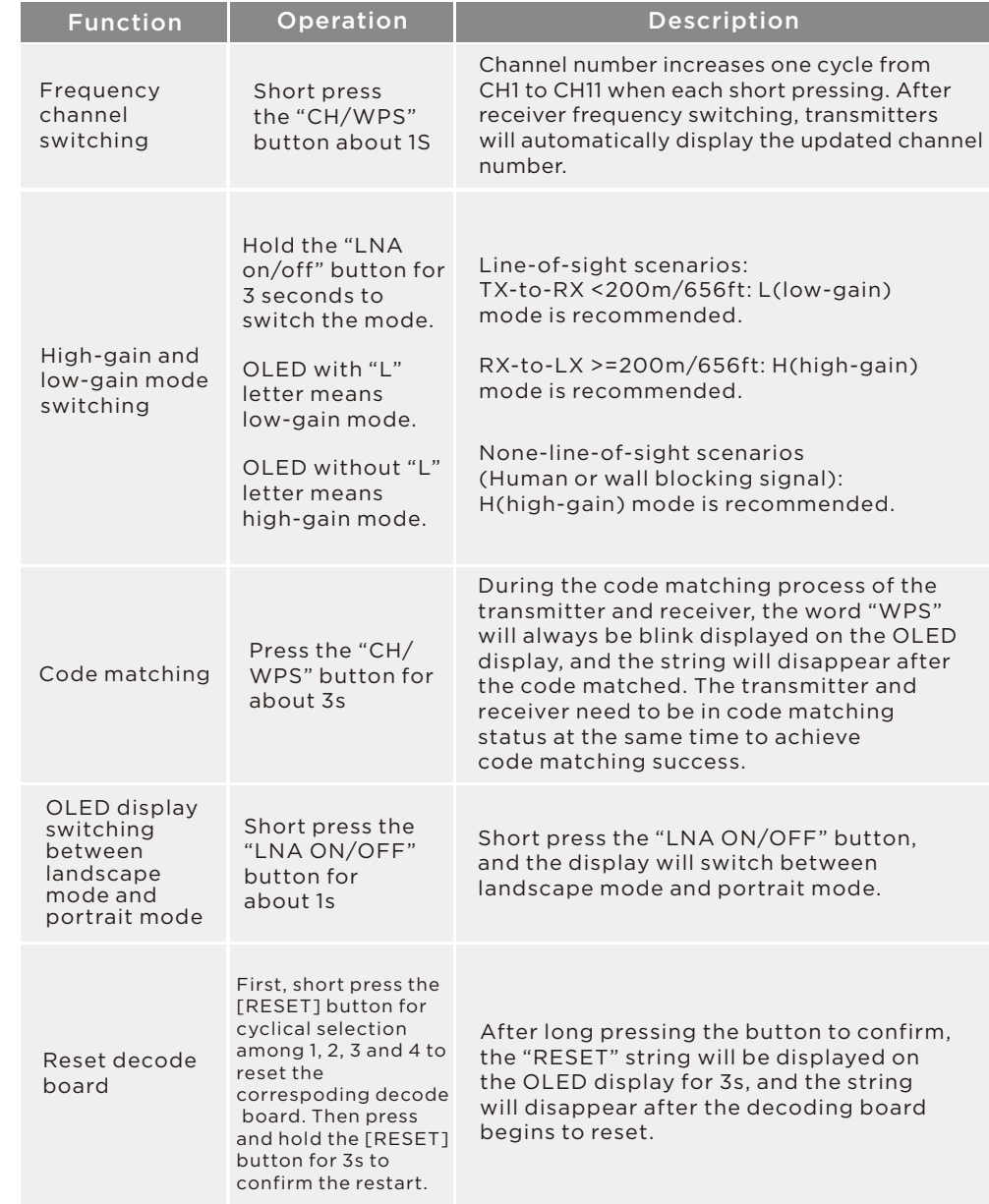

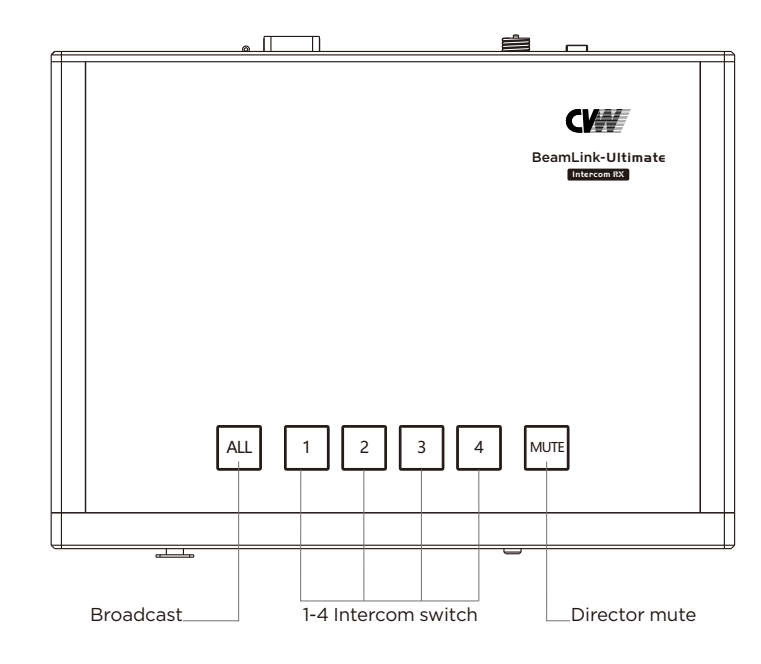

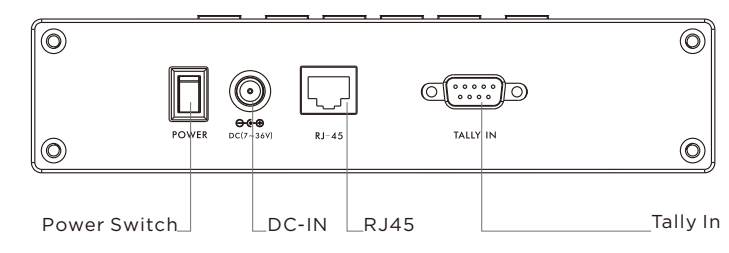

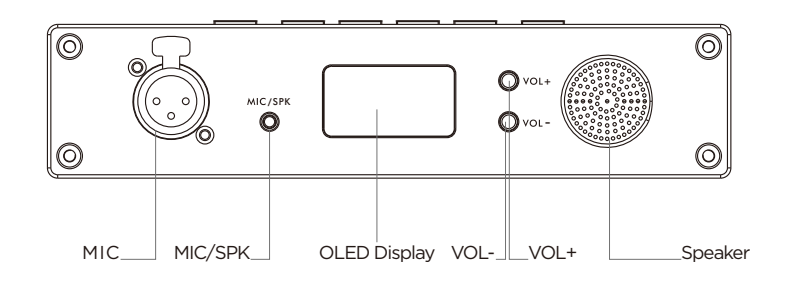

## Intercom Receiver

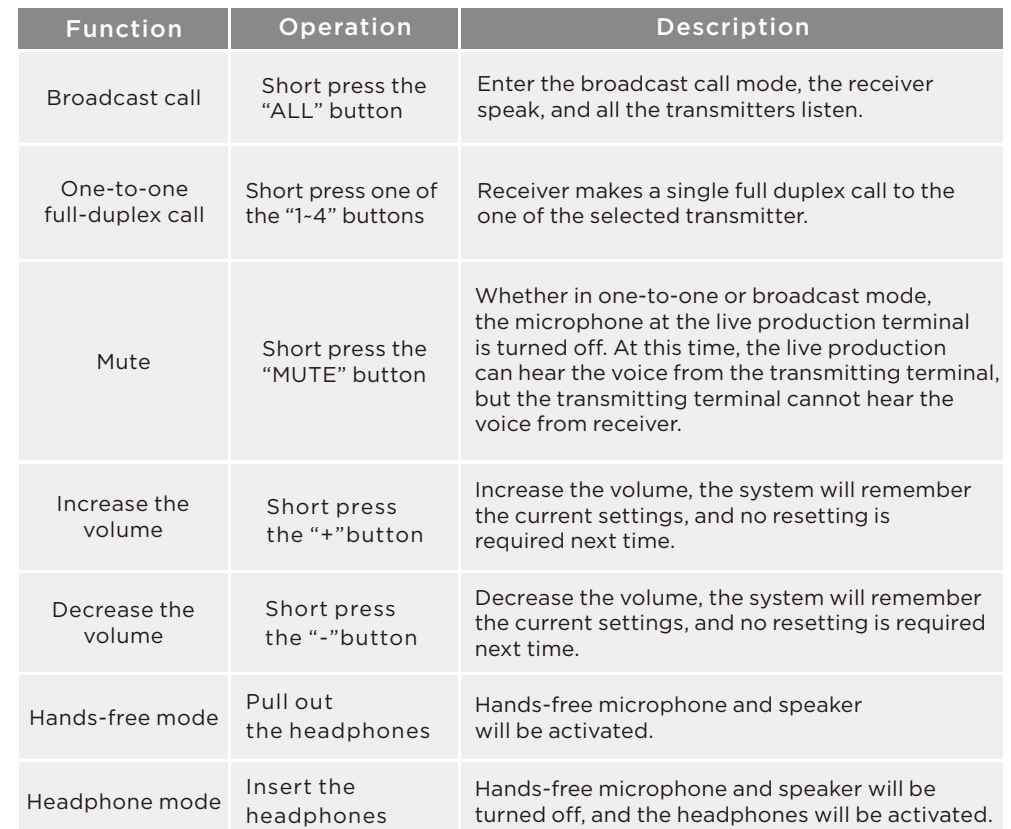

# Product Installation

## For transmitter

1. Please install all the antennas on the transmitter and make them in a fan shape as shown in the picture.

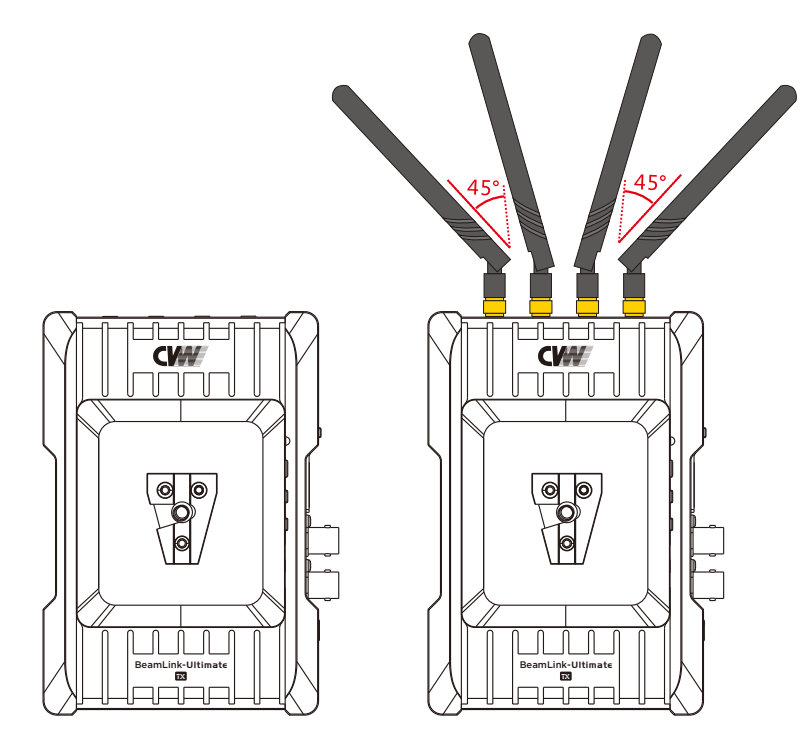

2. Please fix the transmitter via the screw at the bottom or the V-mount at the back, and place it at a height of around 1.5 to 2 meters above floor. Please make sure that the distance between each transmitter is more than 1 meter.

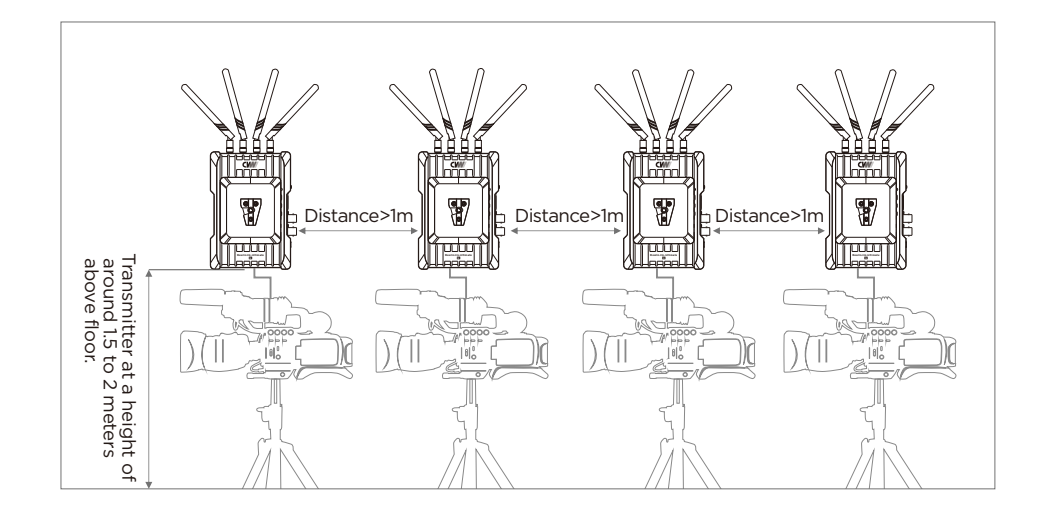

3. Please connect the transmitter and camera with SDI or HDMI cable.

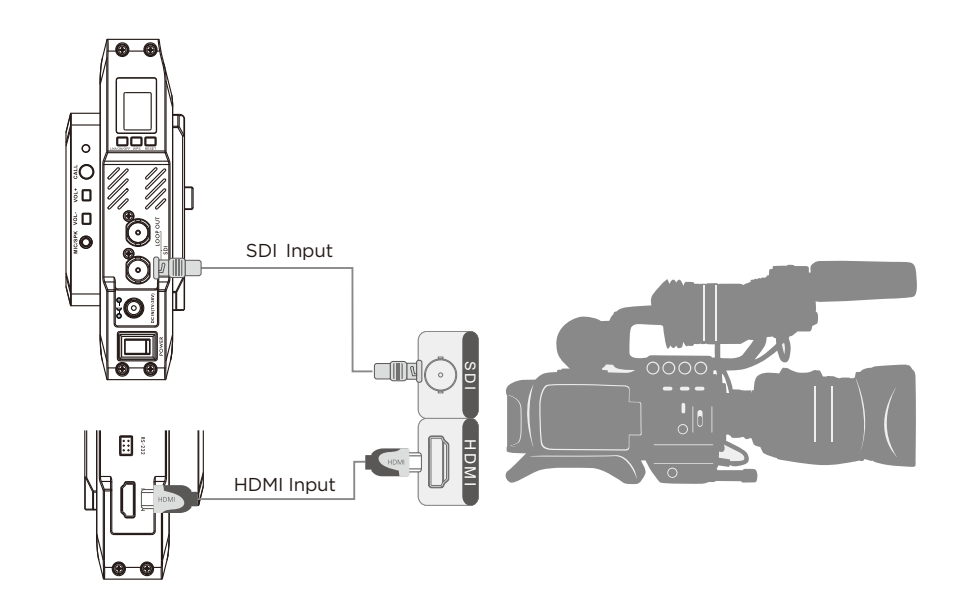

## Receiver Installation

1. Please install all the antennas on the receiver, and make them in a fan shape as shown in the picture.

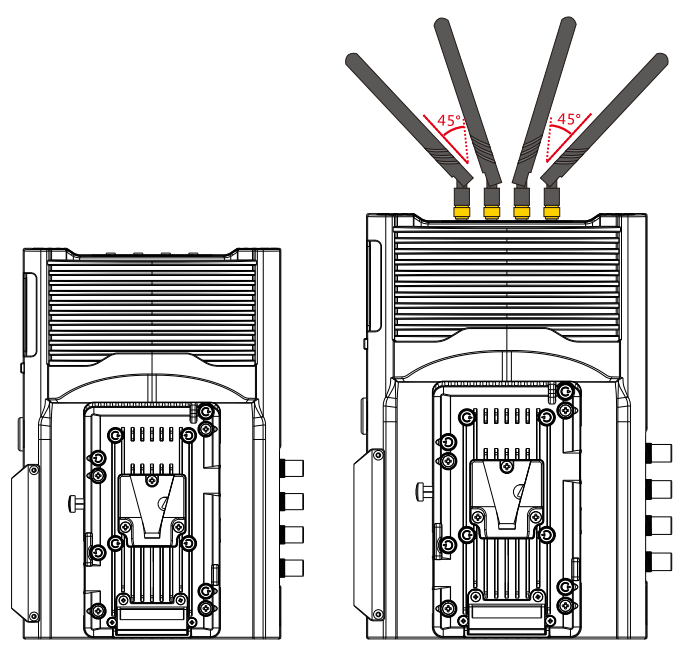

2. Please place the receiver at a height of around 1.5 to 2 meters above floor. Receiver can be placed in vertical or horizontal positions, and can be fixed via the screw at the bottom or V-mount at the back. Please install the affiliated metal stand before placing the receiver in vertical position.

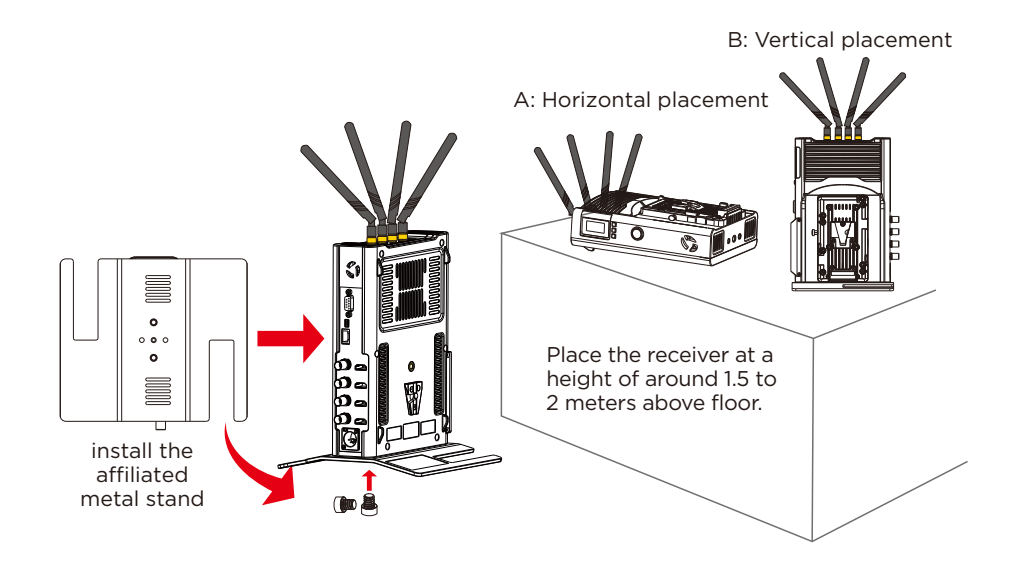

3. Please connect the receiver and video switch console or monitor with SDI or/and HDMI cable.

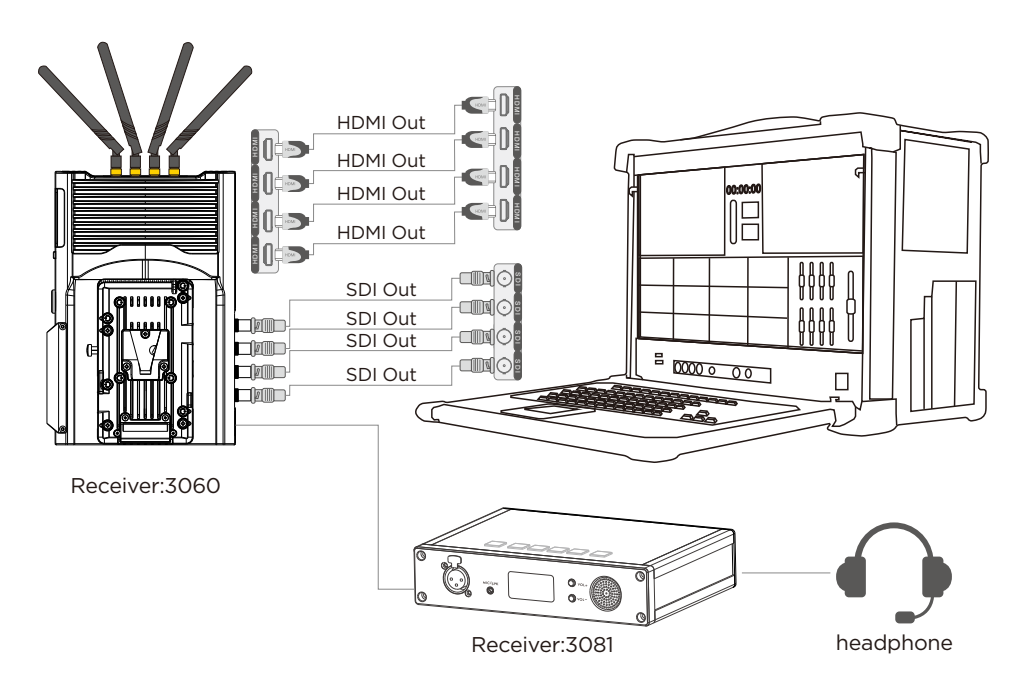

4. The receiver can be powered by both the V-mount lithium battery and DC-IN port via the affiliated power adapter. If the mentioned two types of power supply are connected at the same time, the lithium battery is prioritized in power supplying, and the battery will switch to the power adapter for power supplying automatically after the battery power is exhausted.

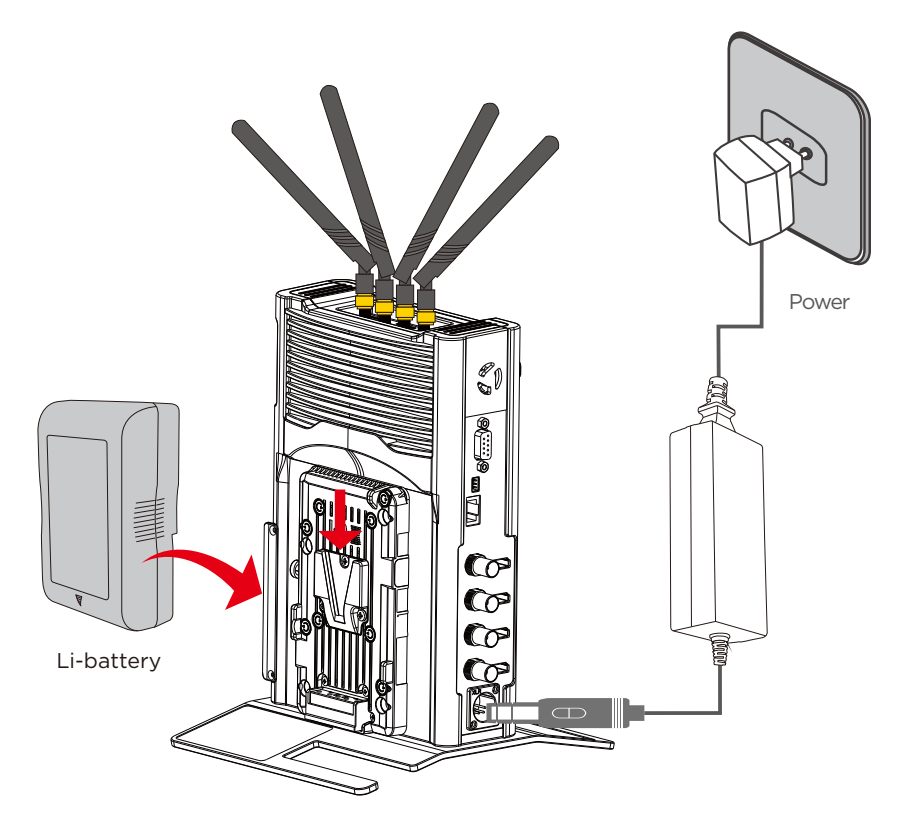

This system supports tally function. When tally input is connected to GND, tally out will be 5V voltage, which can provide 200mA max source current. And when tally input is OPEN(disconnected to GND), tally out will be low.

# **Product Application**

#### Standard mode

In standard mode, the four channel video sources are connected to the four transmitters via HDMI or SDI cable respectively. The receiver will receive the four channel signals and transport them to switch console or/and monitor via HDMI or/and SDI.

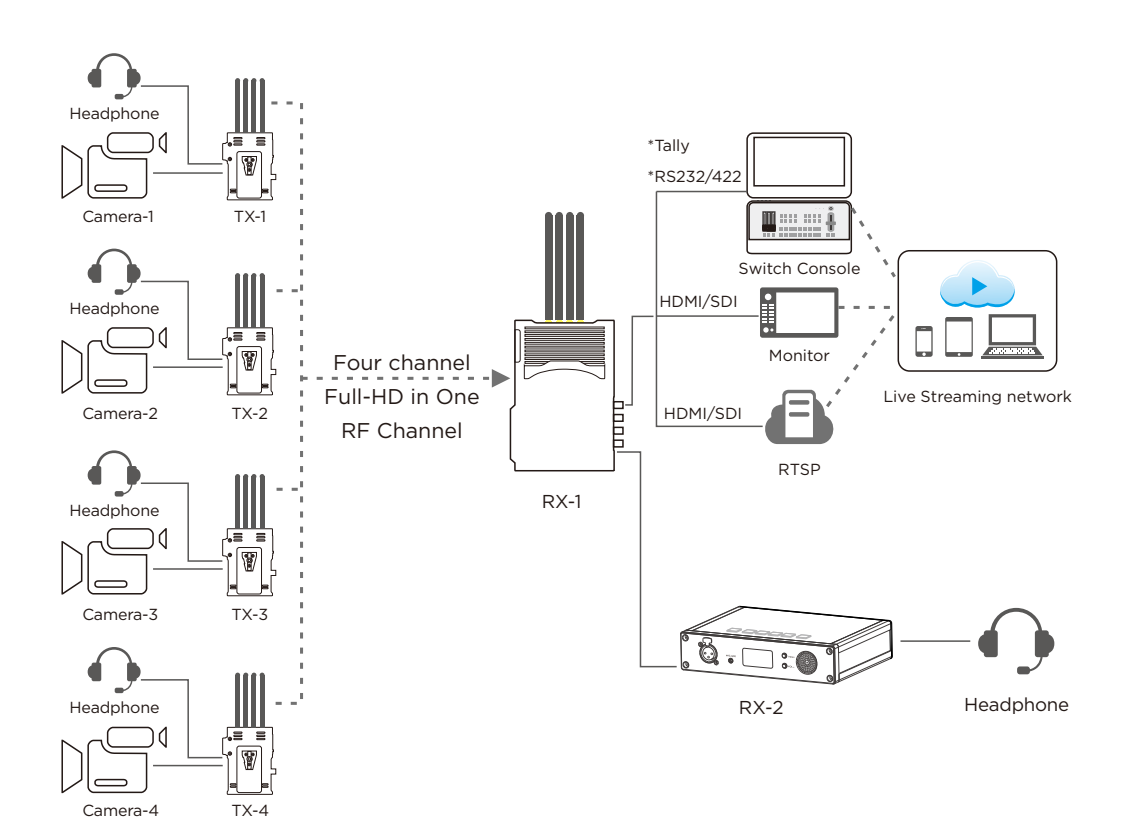

#### Streaming mode

In streaming mode, the four channel video sources are connected to the four transmitters via HDMI or SDI cable respectively. The receiver will receive the four RTSP streamings from the four transmitters and send them to the switch console through the LAN port. You can also connect the receiver with mobile devices such as your mobile phone, tablet and PC via WiFi,and watch the live video on the mobile phone, tablet and PC.

Note: In streaming mode, a switch with three RJ45 ports are required.

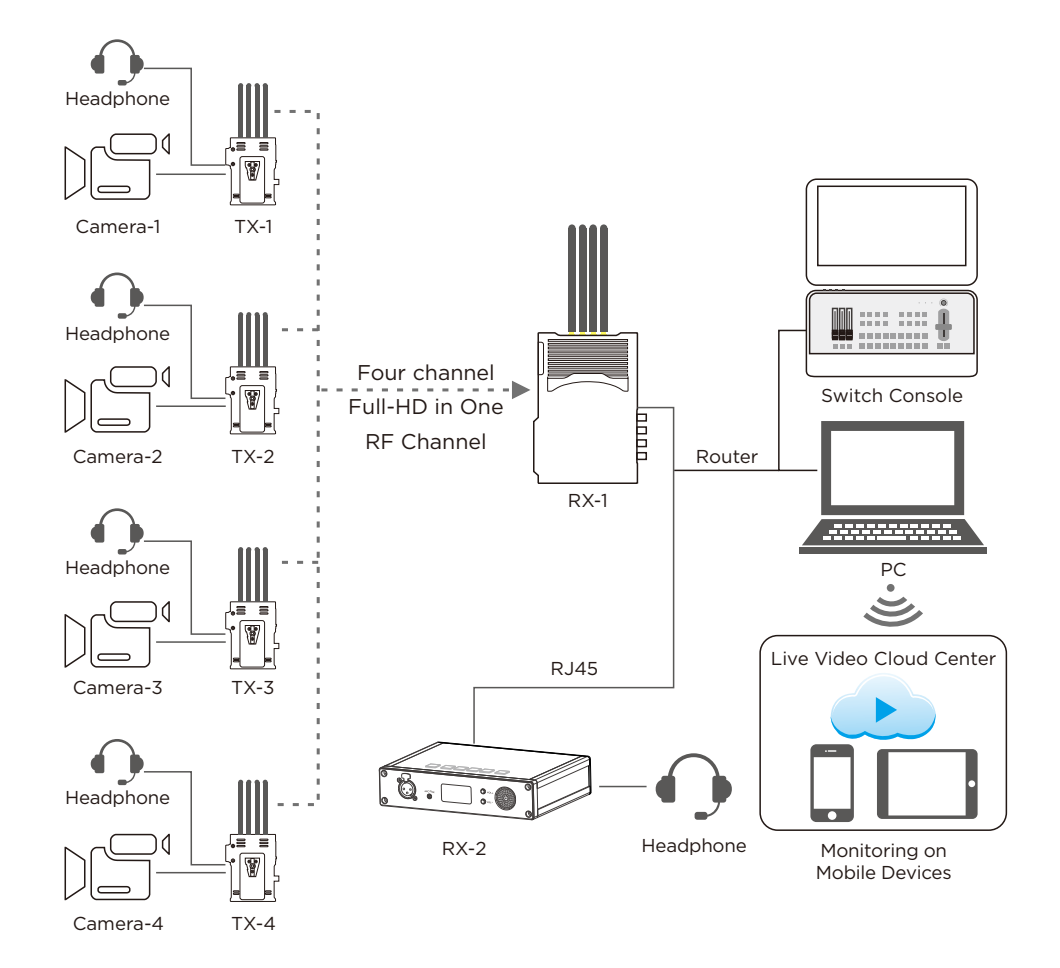

# OLED Display Description

## TX**:**7081

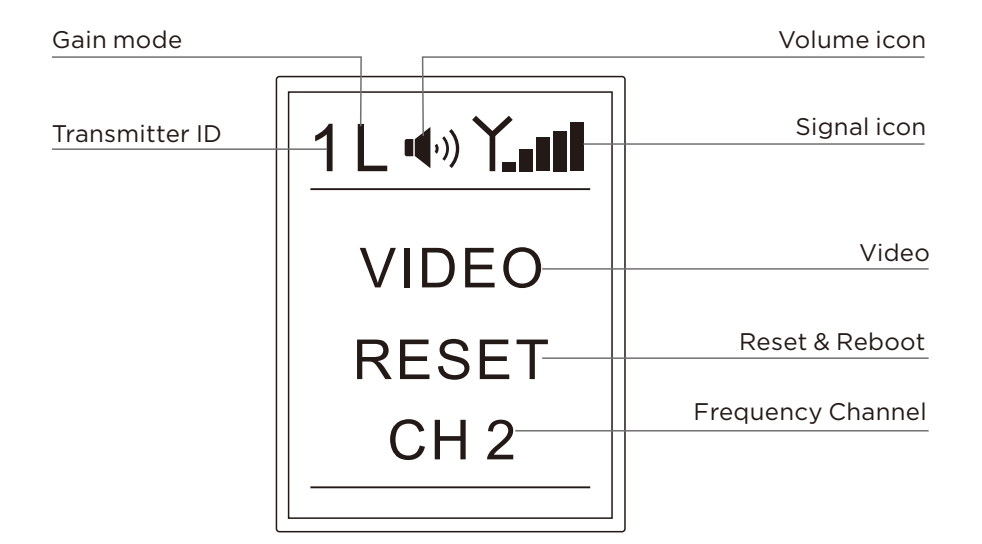

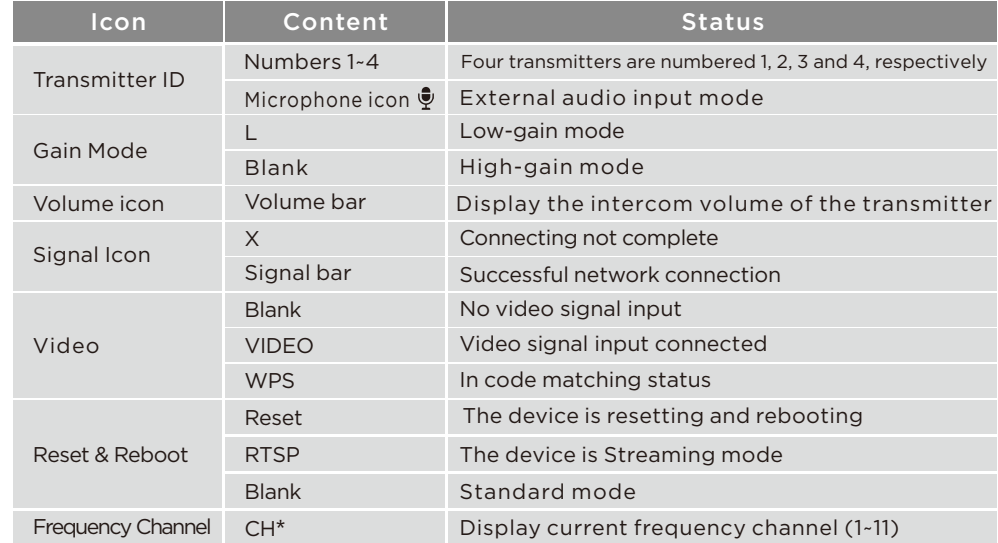

#### Intercom Receiver:3081

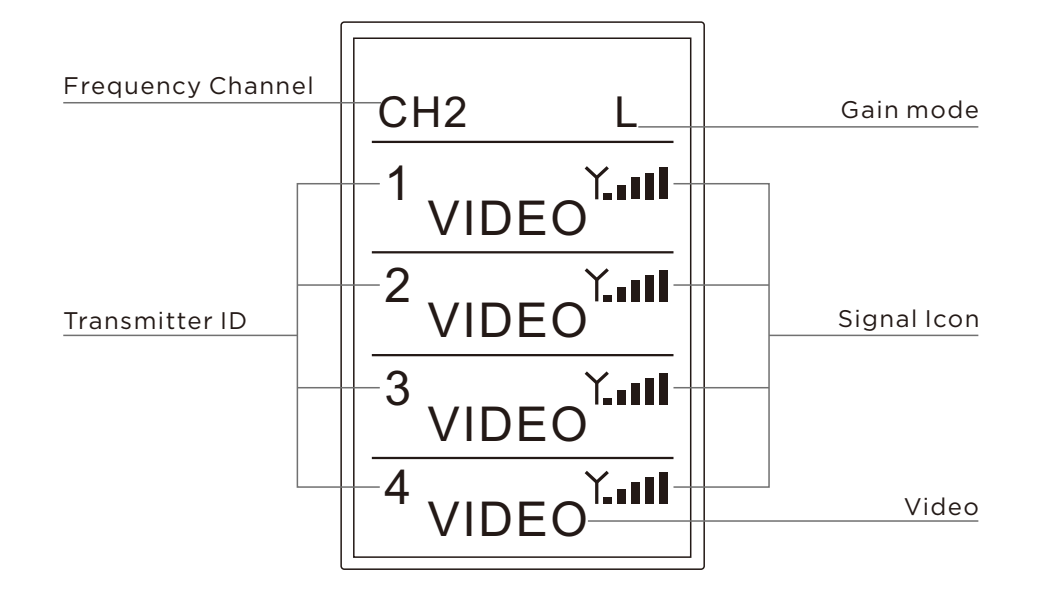

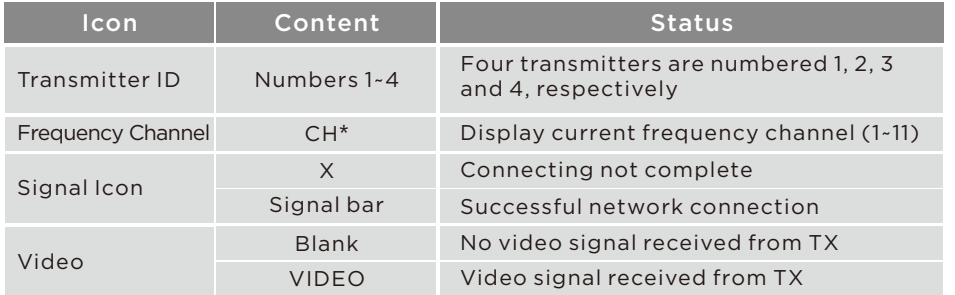

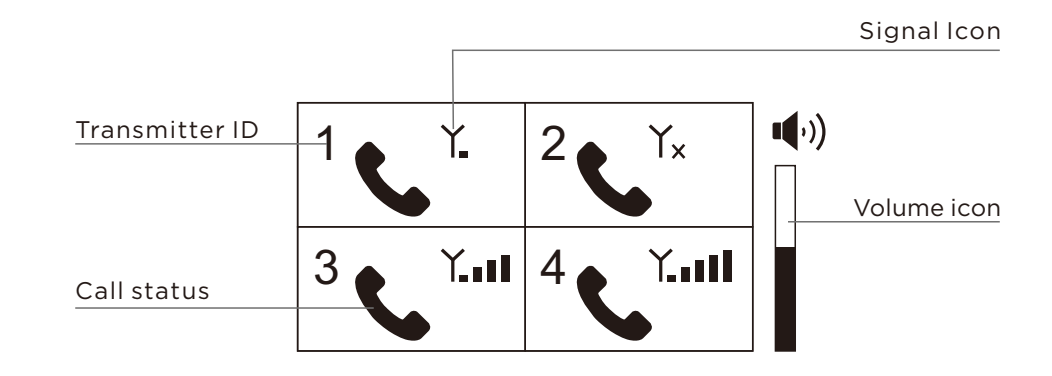

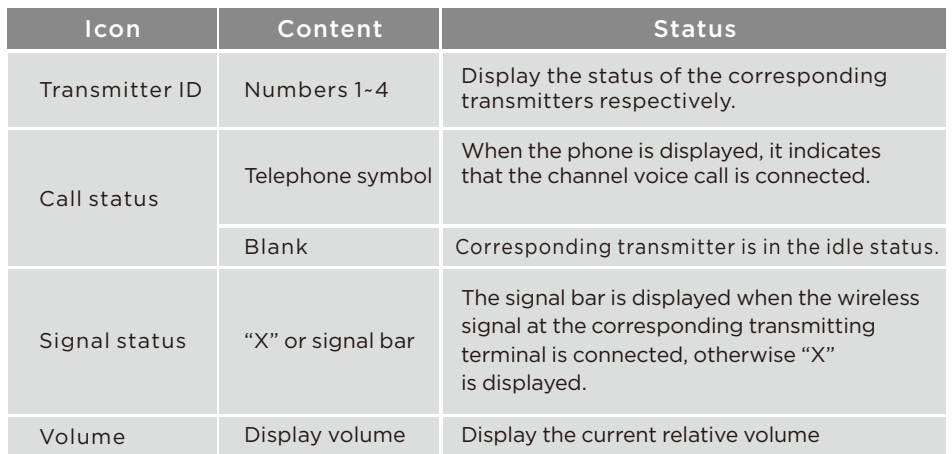

#### RX**:**3060

## Functional Instructions

## Tally function

Insert the Tally light into the transmitter's Tally output interface first, then connect the switch console to the receiver's Tally input interface, and then control the Tally light of the four transmitters through the switch console. When tally input is connected to GND,tally out will be 5V voltage, which can provide 200mA max source current.And when tally input is OPEN (disconnected to GND),tally out will be low.

Tally interface of the transmitter and receiver: The transmitter's Tally interface is a standard φ3.5 headphone interface. The receiver's Tally interface is a DB9 female.

## Tally light output interface:

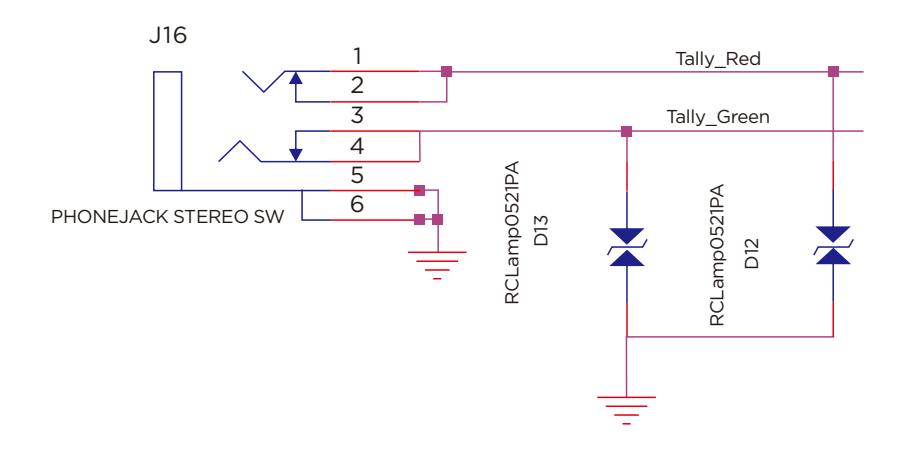

#### The DB9 header of the Tally input interface is defined as follows:

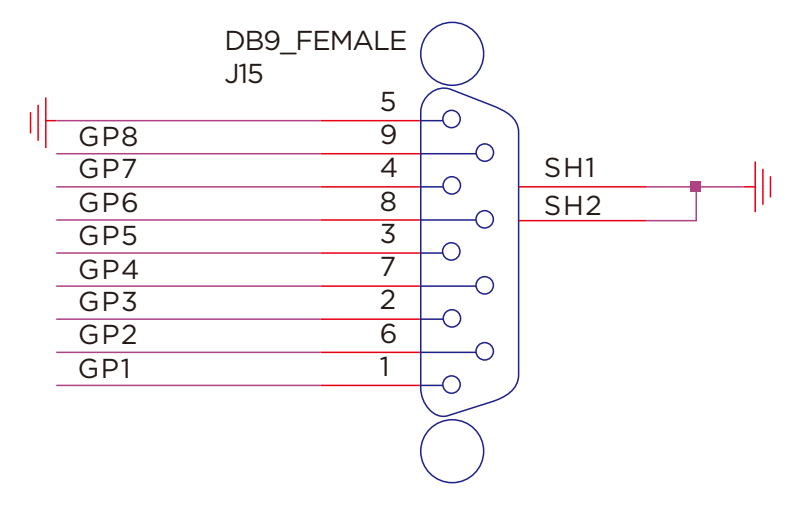

#### Note:

Both the 3060 and the 3081 tally ports are available, but only one of them can be used at same time.

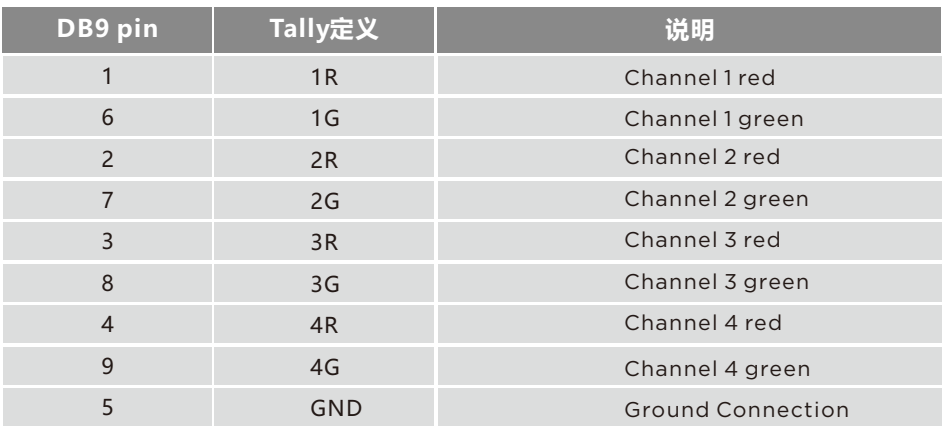

#### RS232/RS422 transparent transmission

#### Description:

This interface defaults to RS232 function. For RS422 function, contact the sales staff in advance for customized information!

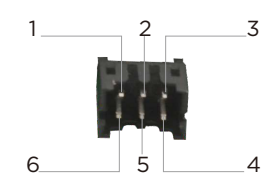

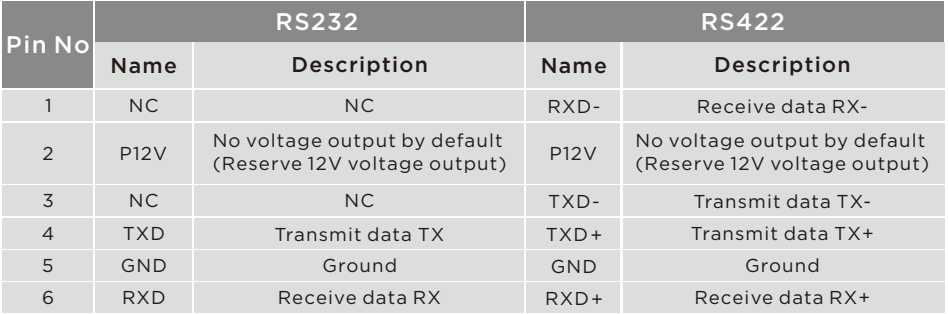

#### Attached: Baud rate settings

Log in to the backplane parameter settings page to change the baud rate settings: (For specific operating steps, refer to "Video Parameter Settings")

#### Streaming Function

When the receiver is set to streaming mode, the transmitter needs to switch to streaming mode. At this time, the word "RTSP" is displayed on the transmitter's OLED display, the SDI and HDMI ports at the receiver have no video output, and the video is transmitted to the streaming media software through the LAN port of the receiver for decoding . In this mode,video is decoded using software .And there are lots of IP based decoding software on market. The following is an example of common VLC streaming media software:After the transmitter and receiver build a network connection, the transmitter network indicator is always on, the receiver network connection display normal; the transmitter is connected to the HDMI or SDI video source, and the receiver's network port is connected to the streaming device.

Take the VLC on PC as an example. After running VLC, select to turn on the network stream.Fill in the address "rtsp://xx.xx.xx.xx/media/live/0", where xx.xx.xx.xx is the corresponding transmitter IP address. Click "Play" to start.

Note that the transmitter must be connected to the video source, and the IP address of the device runing VLC (such as a computer) must be the same network segment as the IP address of the encoding board. Otherwise, the streaming will fail.

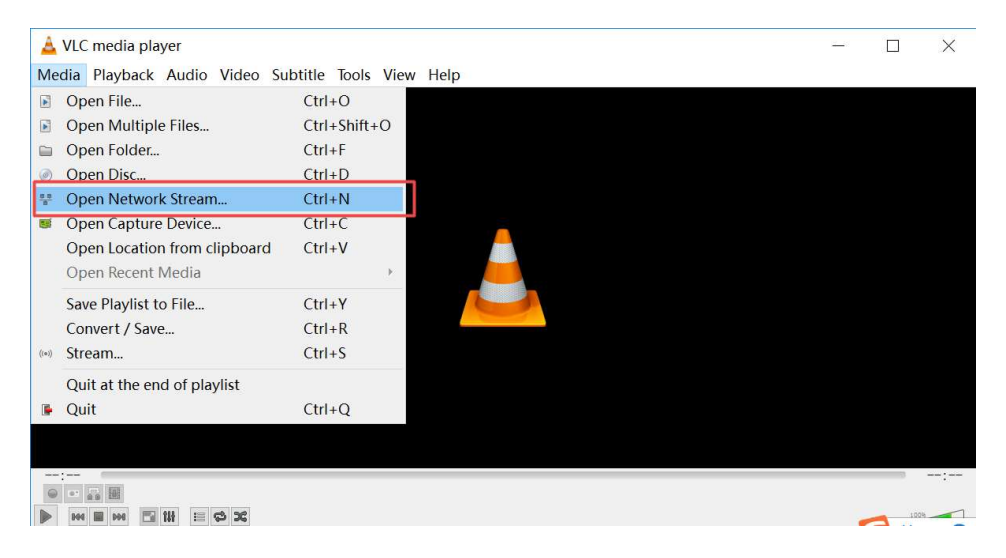

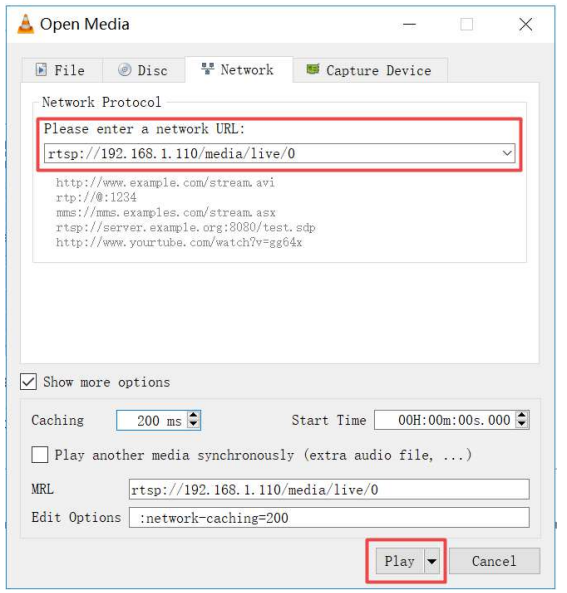

## Encoder/Decoder Configuration and Upgrading

Each transmitter has one encoder, and its configuration and software upgrading need to be implemented on its encoder . Since the receiver has four decoders, the configuration and software upgrading need to be implemented on its each decoder respectively.

Keep the computer connected to the receiver through LAN port, and keep the receiver connected with all transmitters normally.

Each transmitter has one wireless transmission module and one encoder. Receiver has one wireless transmission module and four decoders. All modules and each encoder/decoder have their respective IP address as follows, and all configuration and upgrading operation must be implemented under its own IP address.

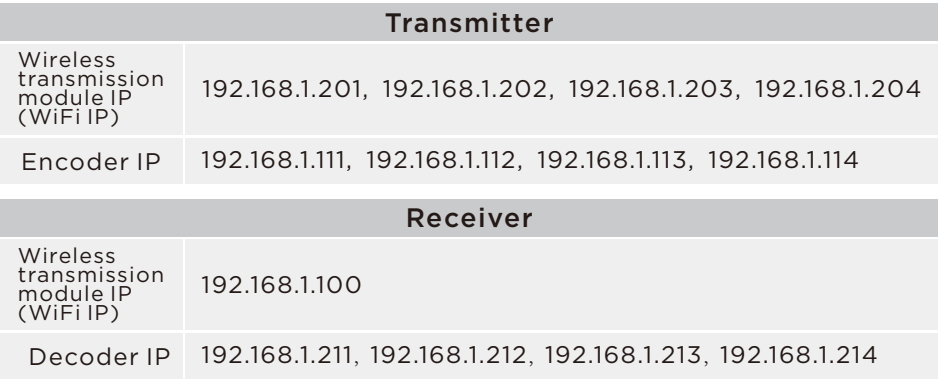

Open internet browser, and enter transmitter's encoder or receiver's decoder IP address in the address bar to enter the parameter settings page.

All transmitter's encoder and receiver's decoders need to be configured one by one, please refer to the following configuration case.

## Transmitter Encoder Case (transmitter 2):

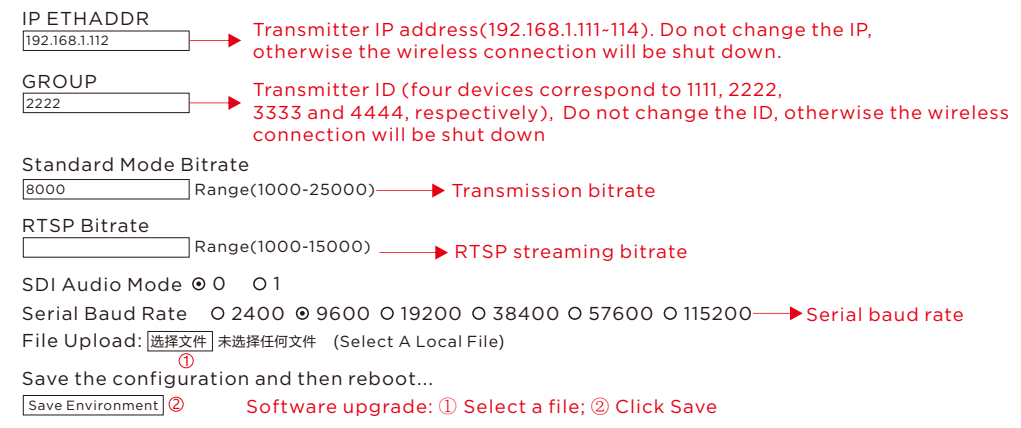

Receiver module: (Since the receiver has four decoders, there are four corresponding IP addresses need to be configured)

#### Receiver Decoder Case (Decoder 2):

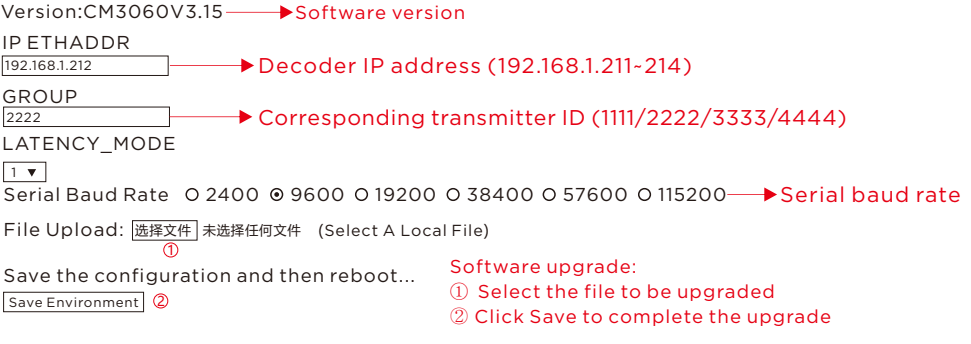

## Wireless Transmission Module Upgrading

Each transmitter has one wireless transmission module, and the software upgrading needs to be implemented on each transmitter. Receiver also has one wireless transmission module, and the software upgrading needs to be implemented on it accordingly.

- 1. The transmitter operates the same as the wireless software upgrade of the receiver.
- 2. The back of each device's body will be labeled with the IP address of WiFi and the IP address of the encoder/decoder. The default IP addresses are as follows:

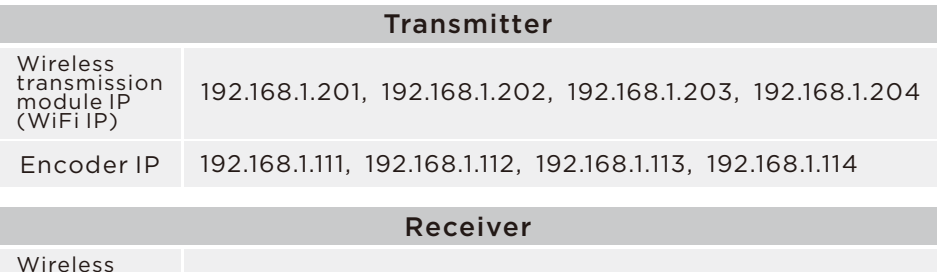

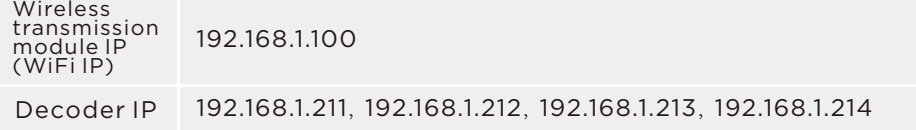

(Take the following figure as an example: The device's operating mode, WiFi IP(wireless transmission module IP), and IP of the Encoder/Decoder can be found.)

Information label on transmitter:

Mode:STA

WiFi IP:192.168.1.201

Encoder IP:192.168.1.111

First, connect the computer to the LAN port of the receiver;

Then enter the device's WiFi IP (wireless transmission module IP) in the address bar to enter the login page:

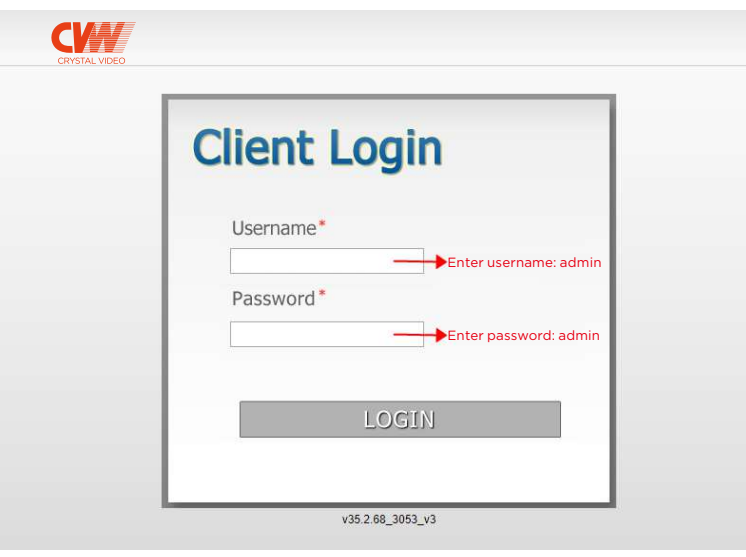

After successful login, enter the WiFi board parameter page of the device:

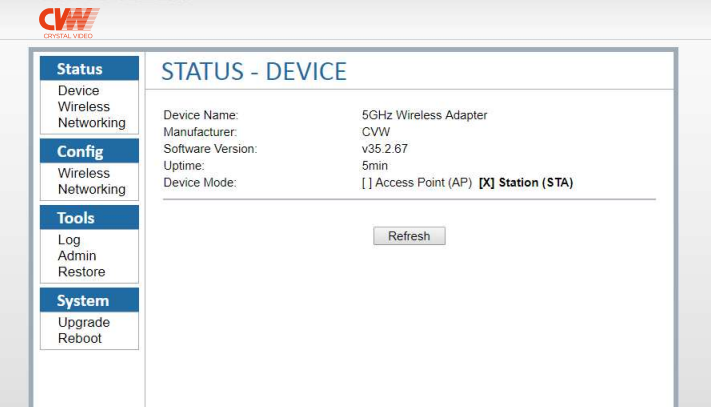

Select the "Upgrade" option in the "System" column.

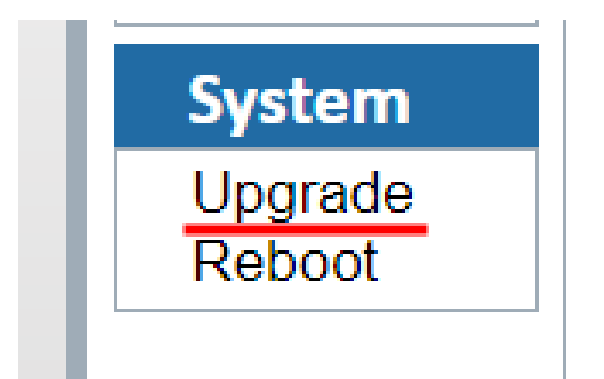

On the "Upgrade" settings page:

The software for the product WiFi board can be upgraded:

1. Select the software file to be upgraded

2. Click to upgrade

# **SYSTEM - UPGRADE**

Choose a file:

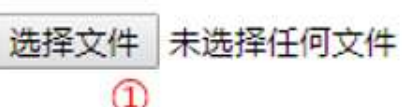

Upgrade 2

# **Product Specifications**

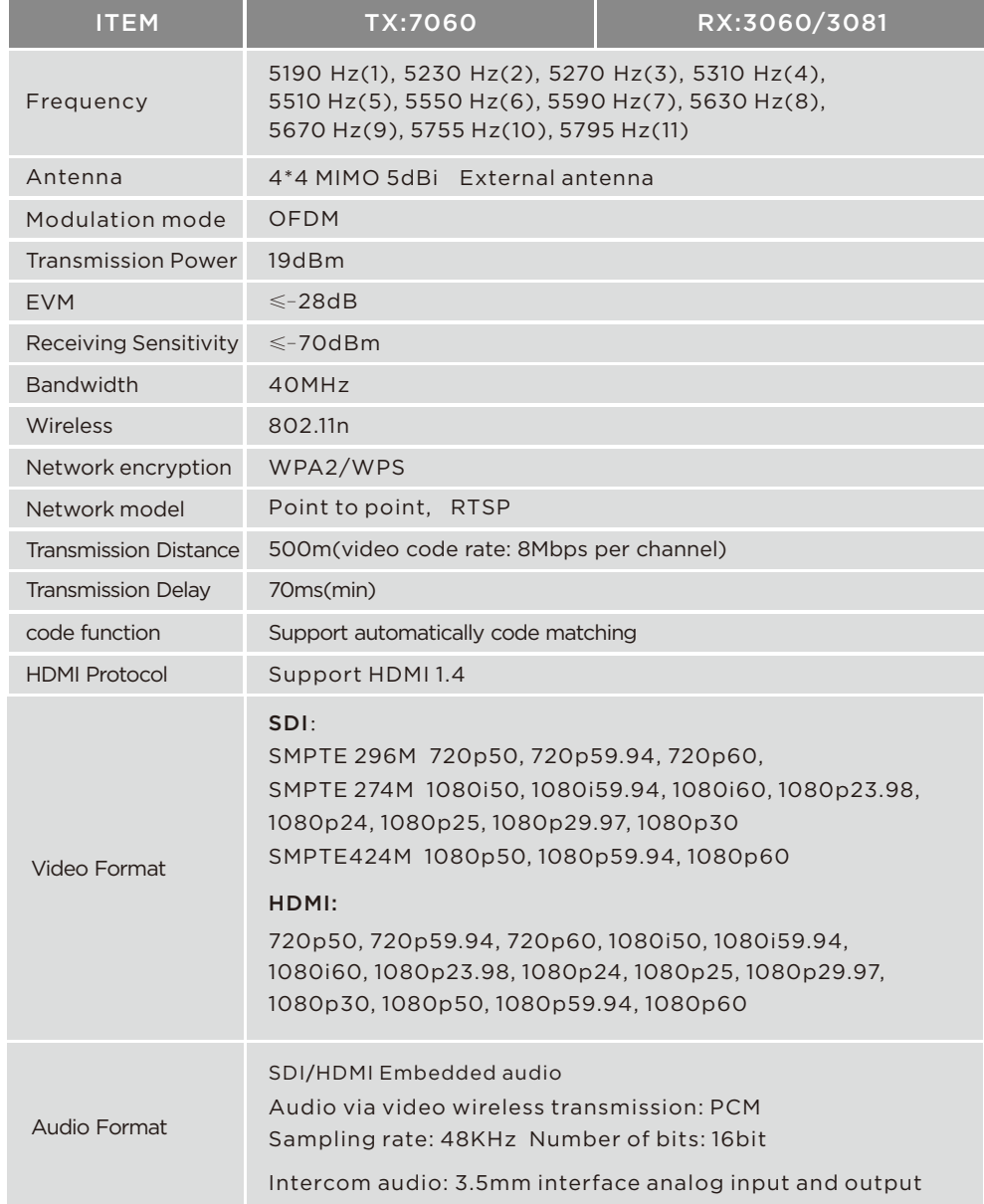

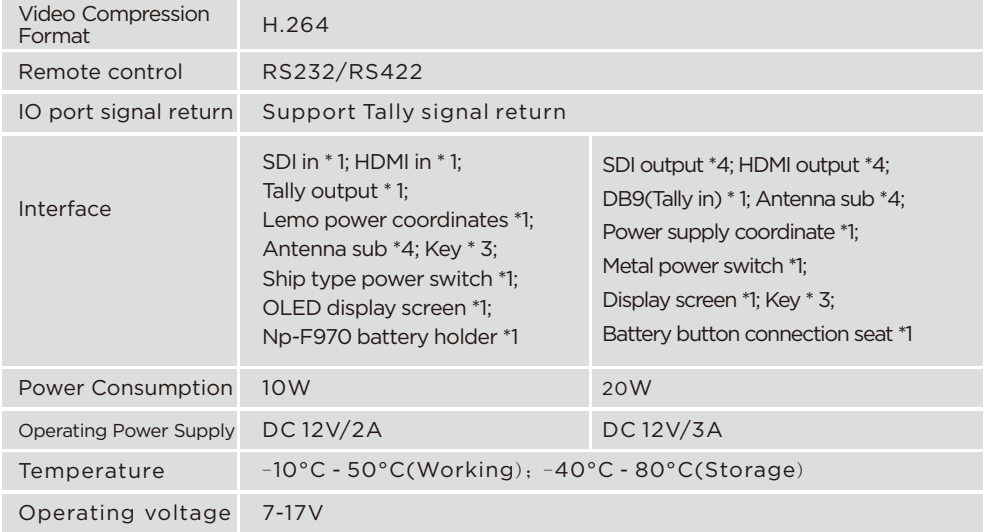

# **Trouble Shooting**

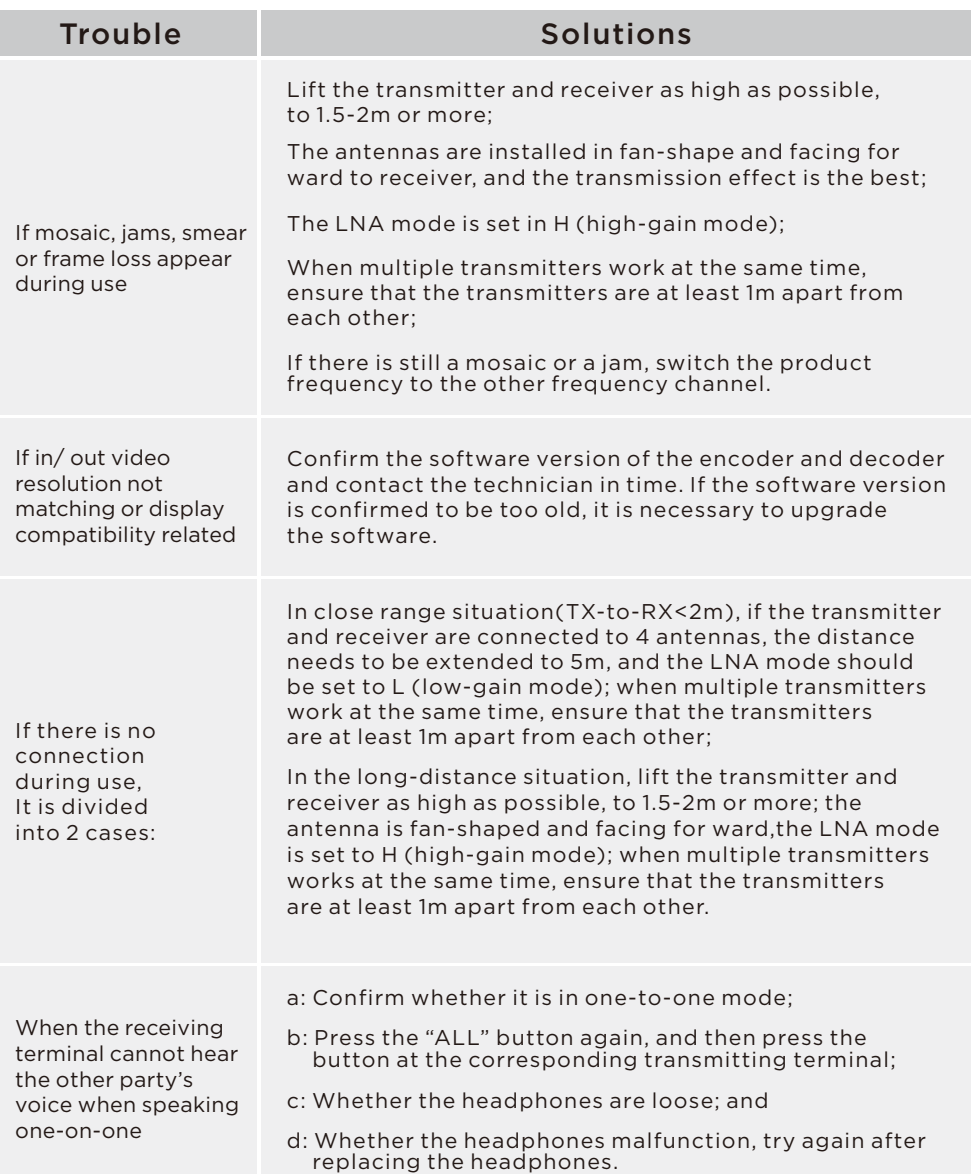

## **Precautions**

- 1. If transmitter or/and receiver use HDMI cable:(a~f)
- a. Do not plug in or pull out the HDMI cable of the transmitter and receiver during normal use.
- b. Connect the transmitter to the video source and connect receiver to a monitor via HDMI and then power on the transmitter and receiver.
- c. When the OSD prompts that code matching fails after trying code matching, reboot the transmitter and receiver to see whether they can be connected normally. Perform code matching again when it is still unable to be connected after restarting.
- d. When there is no video appear on display after change video resolution parameters on transmitter, pull out and then plug in the HDMI cable of the transmitter or receiver.If there is still no video appear, power off and restart the transmitter and receiver.
- e. When the network cannot be connected for a long time after switching frequency channel, reboot the transmitter and receiver.
- f. When the transmitter and receiver devices are connected normally, there is no output on the monitor at the receiver, or the video output is abnormal, re-plug the HDMI cable of the receiver and check whether the monitor is changed to standby mode. If it is still unable to output normally after the above operation, try to replace the display device.
- 2. If there is a picture jam or mosaic during use, it is generally caused by interference in the network. Therefore, try switching the network frequency channel to avoid the interference band. For the frequency channel switching operation,please refers to the frequency channel switching operation instructions.